# **Scheduling and Referrals-Specialist Clinics Nurse Triage**

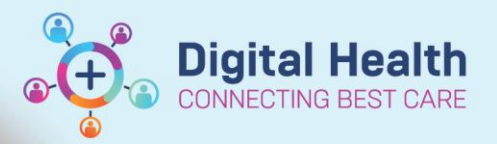

**Digital Health Quick Reference Guide** 

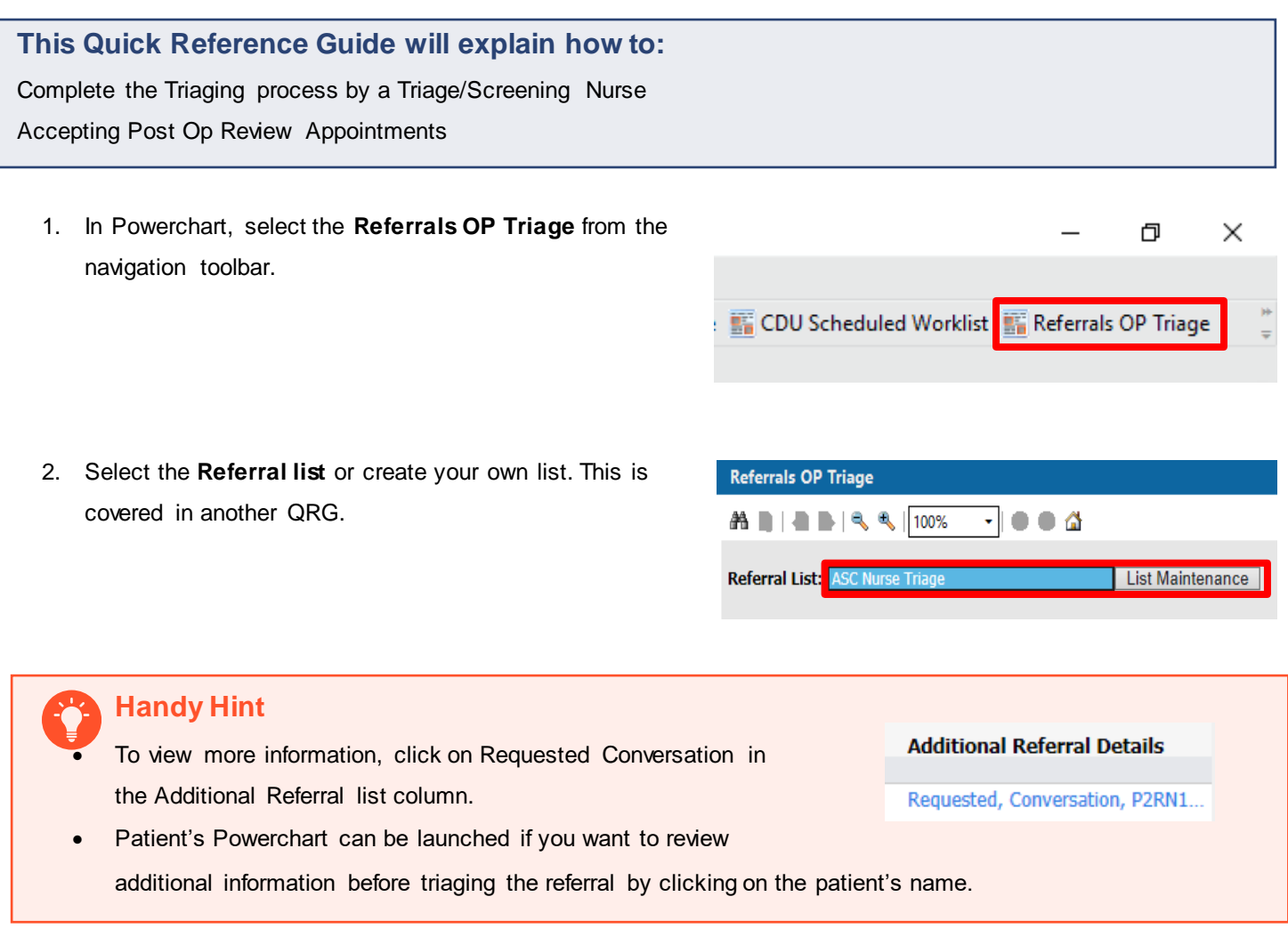

3. Select the radio button in the Triage column to triage the patient.

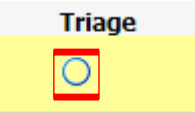

- 4. Referral Triage window opens.
- 5. **Referral Status /Priority** needs to be completed. If medical triage is required, Select Triage Required.
- 6. Choose the appropriate option for **VINAH- Referral in Reason** and **VINAH- Health Conditions**
- 7. Change the Specialty if needed.
- 8. Select **Complete** to send the referral to appropriate specialty for. Patient now falls off your Referral List

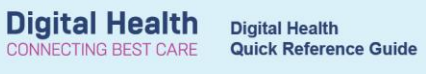

Ŧ  $\mathbf{r}$ 

### $\overline{\mathbf{A}}$

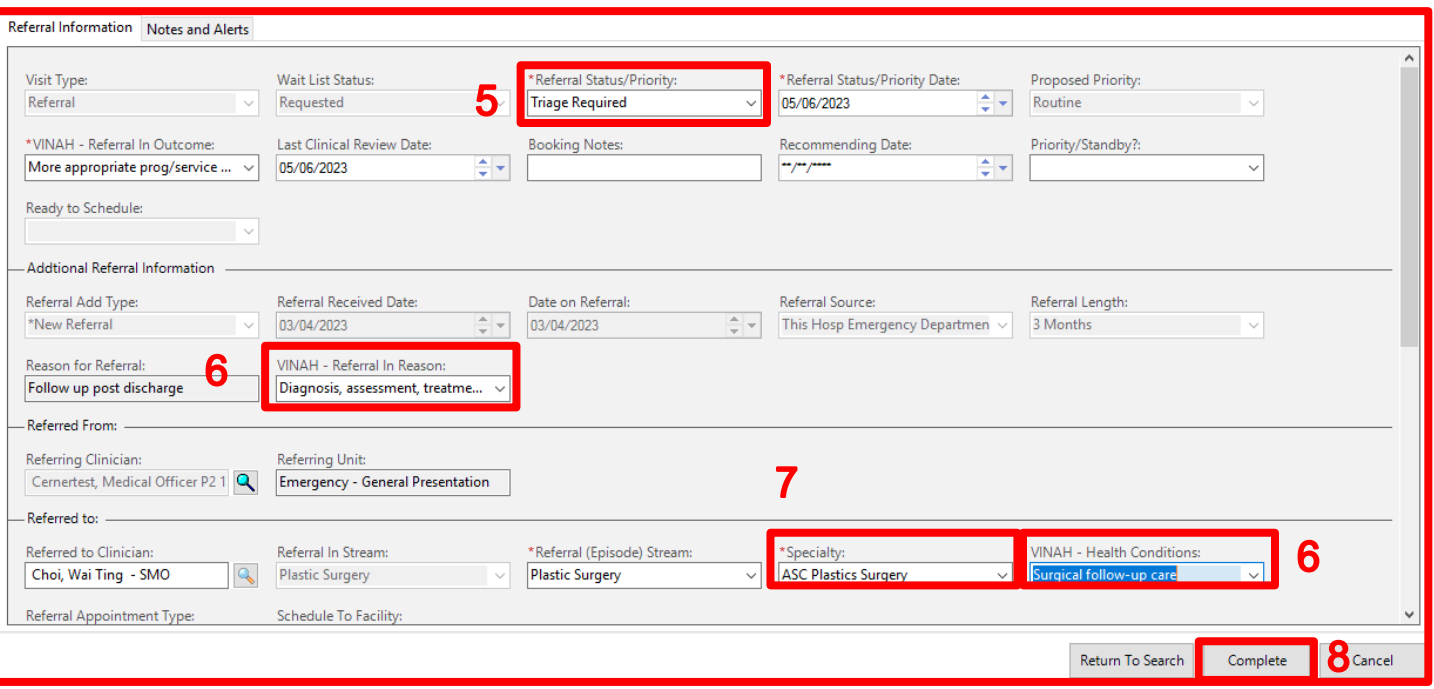

#### **Important**

If it is within your Scope of Practice, here is where you can complete the triage and send the patient to be

#### directly scheduled.

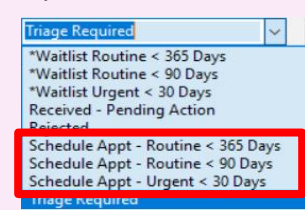

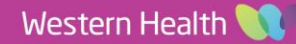

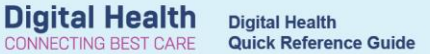

## **Post Op Triaging**

If the patient has been discharged from the ward and requires a review in clinic by same unit or the patient has had a procedure and requires a post op appointment.

- Complete Steps 1-4 above
- 5. Referral Status /Priority**:** Send to scheduling to be booked
- 6. Fill Out Booking Notes: eg Book to Dr Gynae on the 30/10/2050
- **7.** Choose the appropriate option for **VINAH- Referral in Reason** and **VINAH- Health Conditions**
- 8. Change the Specialty if needed.
- 9. Select Appropriate Review Appointment Type
- 10. Select **Complete** to send the referral to appropriate specialty for. Patient now falls off your Referral List

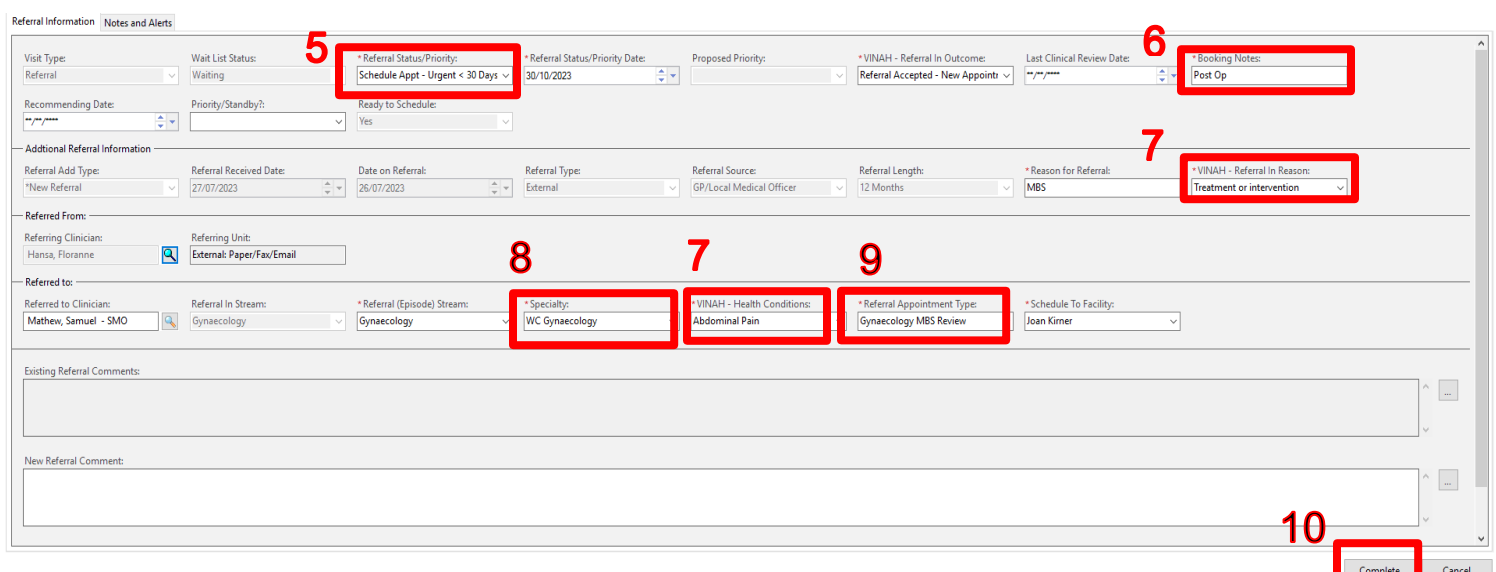

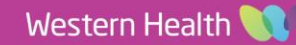